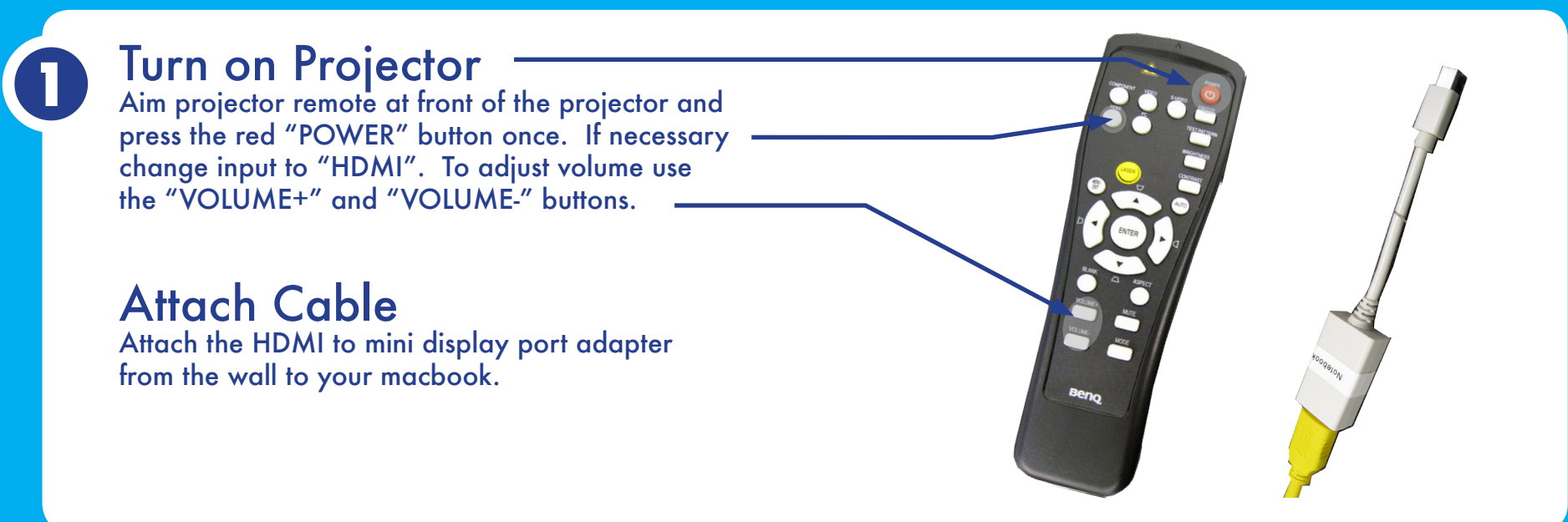

 $000$ 

 $\leftarrow$   $\leftarrow$  Show All

Name **Internal Speakers** 

SP890

Select a device for sound output:

Settings for the selected device

Show displays in menu bar

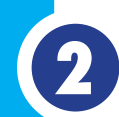

# **MACBOOK TO PROJECTOR Bradenburg Studios**

#### **<sup>2</sup>** SOUND System Preferences

If you need sound: Launch System Preferences either from the dock or Apple Menu

#### Select Sound

Select the "Sound" Icon

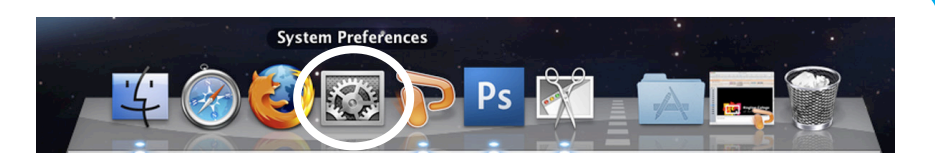

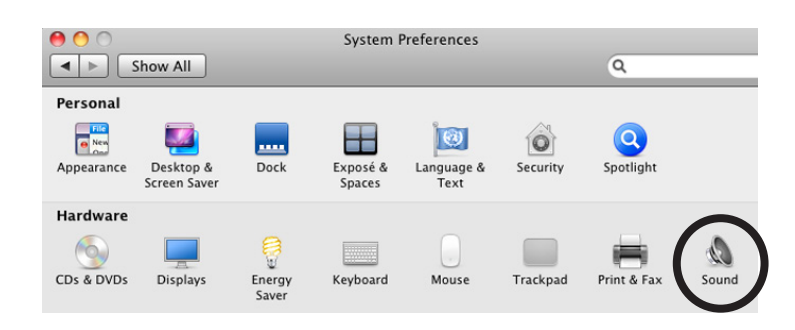

Sound

Sound Effects Output Input

 $\overline{\mathsf{Q}}$ 

 $0:12/1:39$ 

Built-in Output

Built-in HDMI Output

## Select Output

Select the projector "SP890"

#### Adjust Levels

Volume levels are adjusted using the applications volume and the projector volume buttons.

**3** Display System Preferences<br>Launch System Preferences either from the dock or

Apple Menu

### Select Displays

Click the "Displays" icon under Hardware

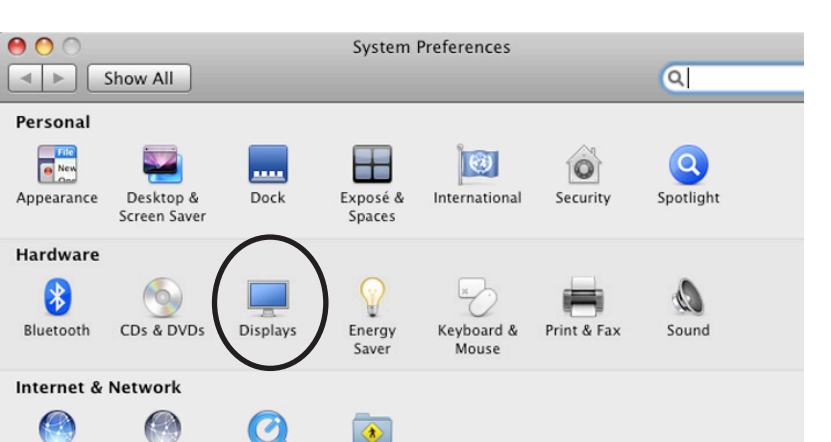

#### Mirror Displays

To clone your desktop image to the projector check "Mirror Displays" under the arrangement tab. If you do not have an arrangement tab click "Detect Displays" from the Display tab

### Adjust Resolution

If necessary, select the Display tab & choose 1080p.

*For more information or to report problems contact avservices@ringling.edu*

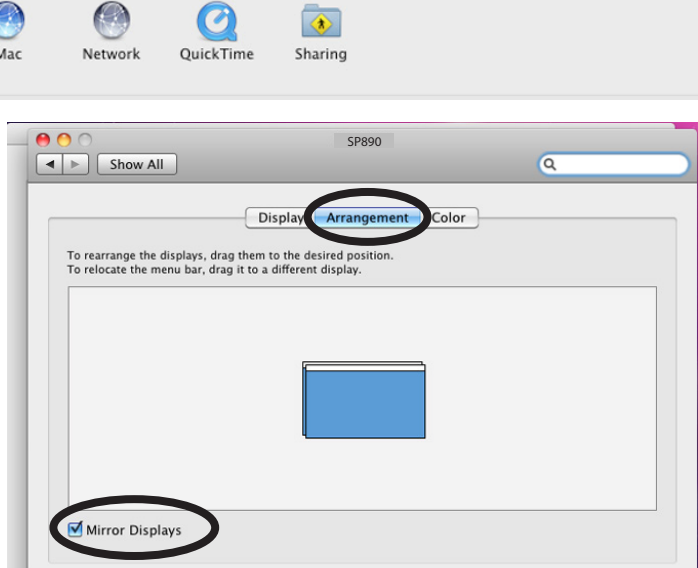

Gather Windows Detect Displays ?